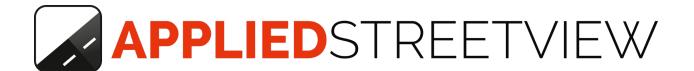

# Map Downloader

Manual version 1.1.1

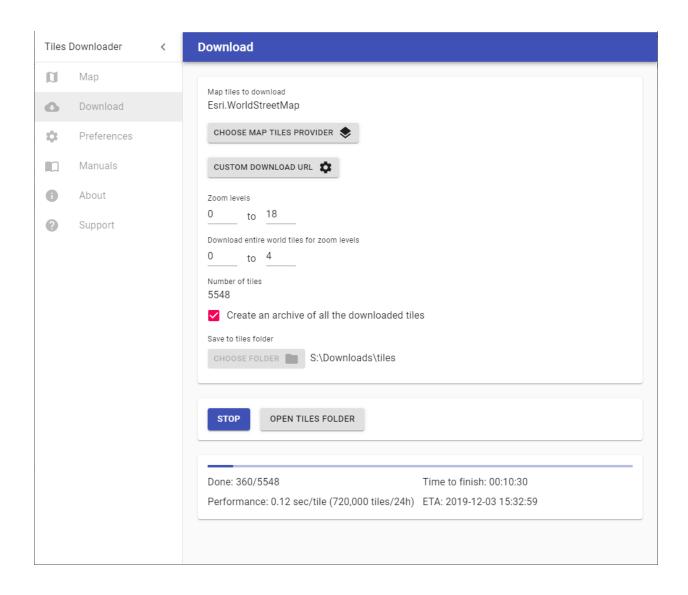

Version: 2022-03-01

# Index

| Overview                             | 3  |
|--------------------------------------|----|
| Workflow                             | 4  |
| Мар                                  | 5  |
| Select tiles to download             | 5  |
| Draw a region on the map             | 6  |
| Input Latitude/Longitude coordinates | 7  |
| Select a gpx, kml, kmz, geojson file | 8  |
| Select a Creator project folder      | 9  |
| Map Layers                           | 12 |
| Download                             | 14 |
| Preferences                          | 16 |
| About                                | 17 |
| Support                              | 18 |
| Support                              | 19 |
| Consulting                           | 19 |

# Overview

The **Tiles Downloader** program for Windows 10 is the solution for your needs to download map tiles or aerial images for offline usage.

Tiles downloaded are intended for the <u>Remote Control</u> Android app to control the Applied Streetview **Original 360 Camera** and for the <u>Android Player</u>, that works offline.

The following programs work both with online and offline tiles: Creator 3, Photogram Online, G-Publisher.

As well as all our players: Instant Player, Web Player, Android Player.

Please check the tiles providers terms of use before downloading any tiles.

Do not try to download tiles for whole country or state, or you might be banned temporarily for overwhelming the servers of the free services provided by the map providers.

Instead use the **Custom Download URL** feature to download from a URL that has e.g. your username and password of a registered account, or even a paid account, that allows for a higher download bandwidth.

If you have special needs, please get in <u>touch</u>. We are available for consulting. E. g. How to generate map tiles locally on your own PC.

# Workflow

- 1. **Map page:** Select and preview what tiles to download.
- 2. Download page: Download the tiles.

# Мар

# Select tiles to download

There are 4 ways to set what region to download tiles for:

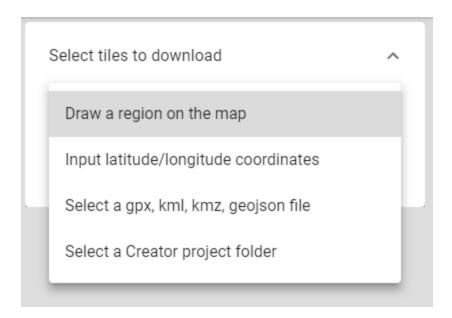

## Draw a region on the map

Hold the Ctrl key and draw a new region on the map with the mouse.

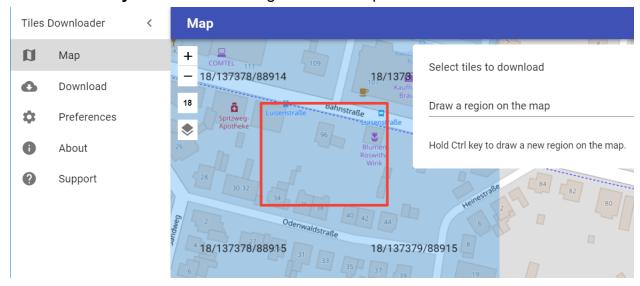

After the region is selected the tiles to download will be highlighted with a blue color. The tiles name is visible in the middle of the tile.

# Input Latitude/Longitude coordinates

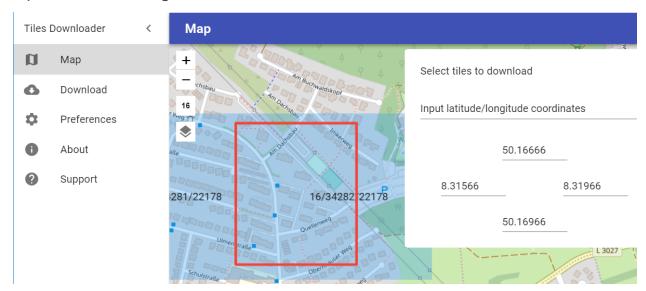

Provide the North, West, East, South borders in the decimal degrees format.

The inputs fields are arranged in the same way as on a compass:

Top - North

Left - West Right - East

Bottom - South

Select a gpx, kml, kmz, geojson file

Supported formats are GPX, KML, KMZ, GeoJSON.

With **Tiles Downloader** release **1.0.0** the display of the vector data is limited to points. If the data is a track and the distance between the points of the track is larger than 20 meters virtual points will be used internally to ensure all the tiles for the track are downloaded. Virtual points are not displayed on the map.

## Select a Creator project folder

Run the **Creator** program first, then the **Tile Downloader** program. Publish the player.

Close **Creator** and continue with the **Tiles Downloader** program. Select the **Creator** project published player output folder.

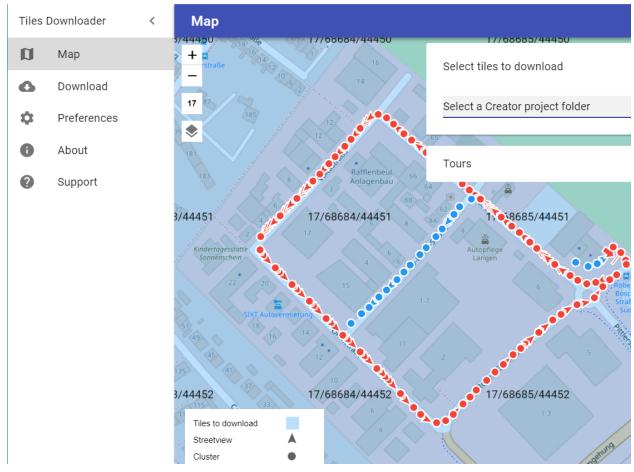

By default all tours of the project are considered for tiles.

## In the **Tours** panel you can deselect individual tours.

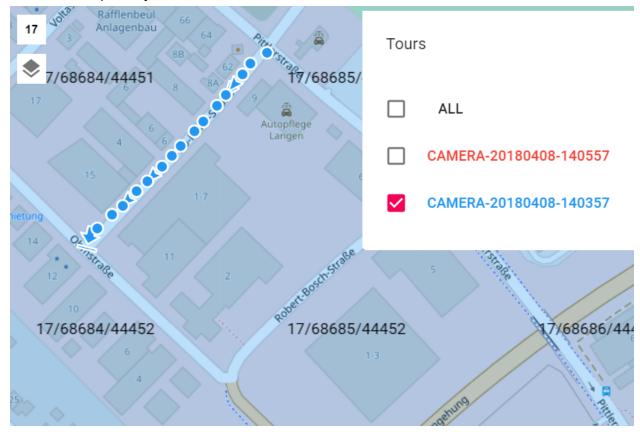

Click on a streetview on the map to select it. The **Streetview information** panel will be displayed.

| Streetview information | ^                      |
|------------------------|------------------------|
| Tour                   | camera-20180408-140557 |
| Image Number           | 181                    |
| GPS Date               | 2018-04-08 09:07:39    |
| Local Date             | 2018-04-08 11:07:21    |
| Latitude               | 50.000059°             |
| Longitude              | 8.649931 °             |
| Height                 | 123.33 m               |
| Heading                | 46.36 °                |
| Speed                  | 0.00 km/s              |
| Release Mode           |                        |
|                        |                        |

# Map Layers

Over 40 different map providers are available to choose from. Plus custom map tiles from a URL.

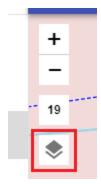

Clicking the layers button opens the Base layer dialog.

Select one of the providers from the list. The selected providers will be both used in the **Map** page to display the tiles and in the **Download** page to download.

# Base layer Your Company's map tiles OpenStreetMap.CH OpenStreetMap.DE OpenStreetMap.France OpenStreetMap.HOT OpenStreetMap.Mapnik

Or click the button to open Custom map tiles dialog.

Label, URL and Attribution properties can be adjusted in this popup.

The URL can point to an online resource like: http://www.your-company.com/map-tiles/ $\{z\}/\{x\}/\{y\}$ .png Where  $\{z\}$  is the zoom level, and  $\{x\}$  and  $\{y\}$  are the coordinates of the top left corner of the tile in the web mercator projection.

## Custom map tiles

| abel                                                                    |
|-------------------------------------------------------------------------|
| our Company's map tiles                                                 |
|                                                                         |
| RL                                                                      |
| ttp://www.your-company.com/map-tiles/{z}/{x}/{y}.png                    |
|                                                                         |
| ttribution                                                              |
| opyright by <a href="http://www.your-company.com">Your Company</a> . Al |
|                                                                         |

CANCEL OK

# Download

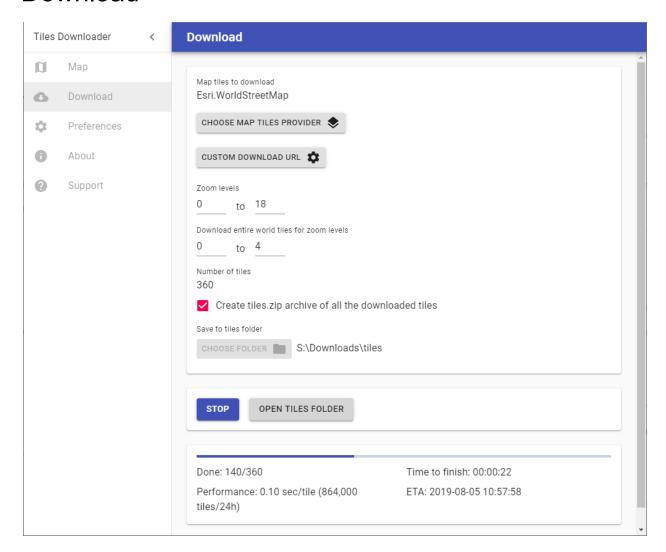

#### Map tiles to download

Shows the map tiles provider selected on the map page.

#### Choose map tiles provider

Change the selected map tiles provider.

#### **Custom download URL**

Provide an URL that points to an online resource like:

http://www.your-company.com/map-tiles/{z}/{x}/{y}.png

where  $\{z\}$  is the zoom level, and  $\{x\}$  and  $\{y\}$  are the coordinates of the top left corner of the tile in web mercator projection.

#### Zoom levels

Maximum and minimum zoom levels to download the tiles for.

#### Download entire world tiles for zoom levels

For the specified zoom levels tiles for the entire world will be downloaded. Use with caution since the number of tiles quadruples with each zoom level.

| Zoom level | Number of tiles |
|------------|-----------------|
| 0          | 1               |
| 1          | 4               |
| 2          | 16              |
| 3          | 64              |
| 4          | 256             |
|            | •••             |

The default zoom levels 0 to 4 are 309 map tiles.

The download should need about 30 seconds.

#### Number of tiles

Calculated number of tiles to download

## Create tiles.zip archive of all the downloaded tiles

Add tiles.zip archive containing all the downloaded tiles into the Save to tiles folder

#### Save to tiles folder

Choose a folder where the tiles will be downloaded to.

#### Start

Start download

#### Stop

Stop download

#### Open tiles folder

Open the folder where the tiles are downloaded to.

To preview the tiles in a browser click on the **index.html** in the root of this folder.

# **Preferences**

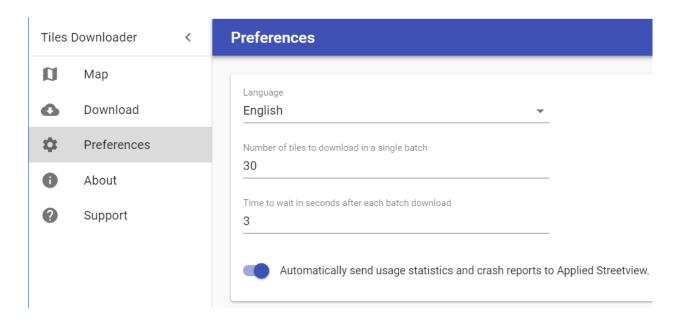

#### Language

Change the language.

English and German are supported.

### Number of tiles to download in a single batch

Not to overwhelm the download server. By default 30.

#### Time to wait in seconds after each batch download

Not to overwhelm the download server. By default 3.

## Automatically send usage statistics and crash reports to Applied Streetview.

Please help us to make this program better.

# **About**

When opening the About page this program automatically checks for a new release. When starting this program also checks for a new release.

We strongly recommend to always update to the newest release.

# Support

Please you use the Support option to contact us. This way the newest 3 log files are automatically attached.

# Support

Please update first.

Support is provided for the newest Tiles Downloader release only. Maybe your problem has already been solved?

#### Check

https://www.applied-streetview.com/programs/tiles-downloader/for a new release.

#### Contact

Support is available in English.

Helpdesk: support.applied-streetview.com support@applied-streetview.com

**Skype ID:** applied-streetview +49 6103 - 372 7494

# Consulting

We are available for hire for consulting.

Please contact:

**E-Mail:** <u>jan.martin@applied-streetview.com</u>

**Skype ID:** applied-streetview +49 6103 - 37 27 494